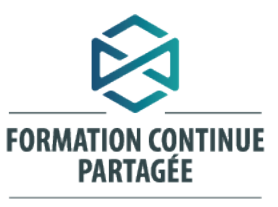

La puissance collective<br>au service de nos compétences

**Guide d'apprenant: premier accès sur l'environnement numérique d'apprentissage (ENA)**

#### **Centre universitaire de santé McGill**

Secteur de l'apprentissage, développement organisationnel et bien-être Direction des ressources humaines, communication et affaires juridiques 8300, boul. Décarie, 2<sup>e</sup> étage Montréal (Québec) H4P 2P5

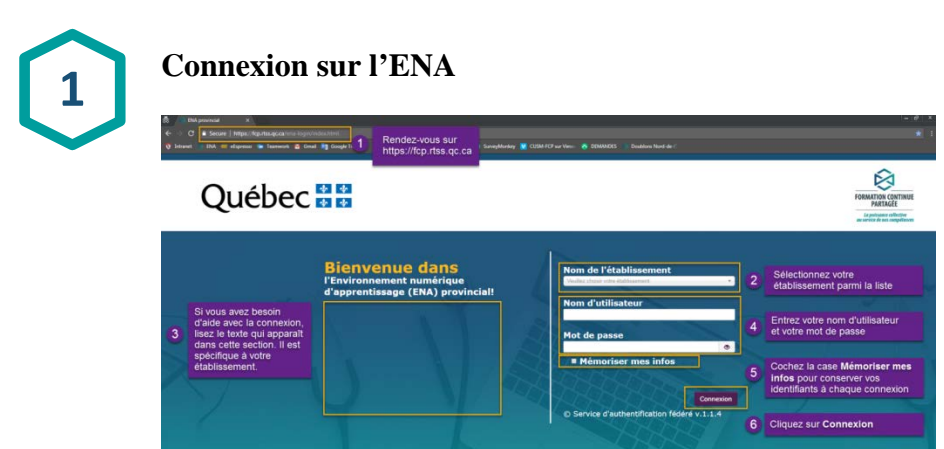

- 1. Rendez-vous sur [https://fcp.rtss.qc.ca](https://fcp.rtss.qc.ca/)
- 2. Nom de l'établissement :

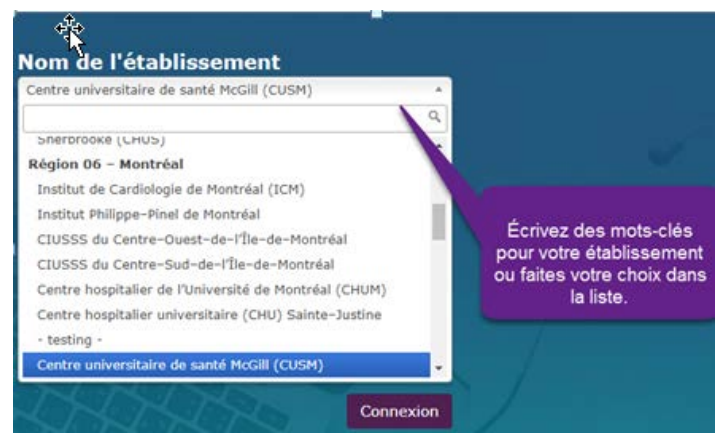

### 3. Besoin d'aide avec cette étape?

Contactez votre équipe de soutien locale. Vous trouvez à gauche de l'écran de connexion les coordonnées pour le soutien technique dans votre établissement.

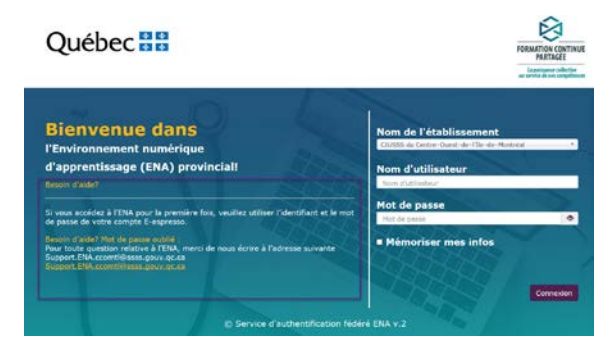

4. Nom de l'utilisateur et mot de passe:

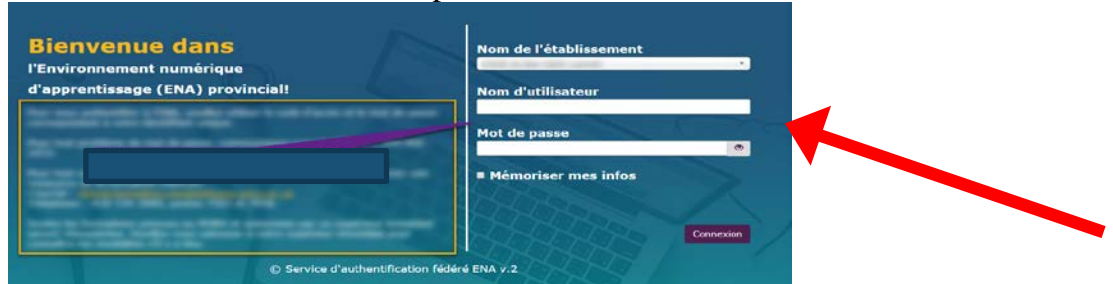

Inscrire le même nom d'utilisateur et mot de passe de votre session windows

5. Cochez la case « Mémoriser mes infos » pour conserver vos identifiants à chaque connexion :

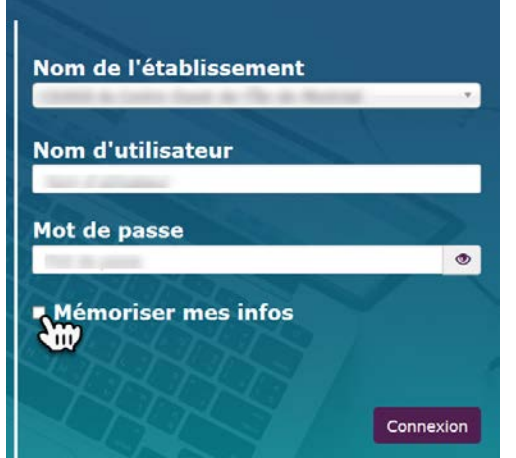

### 6. Cliquez sur le bouton « Connexion » :

*Un message « utilisateur non trouvé » apparaîtra après avoir cliqué sur connexion. Cliquez une deuxième fois sur connexion pour entrer dans la plateforme.*

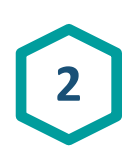

# **Visite guidée**

Une visite guidée de la plateforme vous est automatiquement proposée pour vous

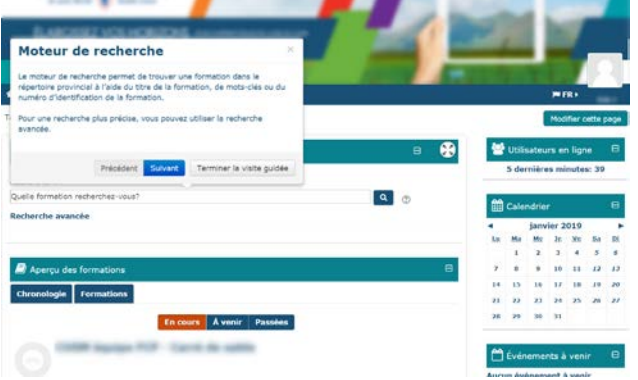

expliquer le fonctionnement.

Si vous souhaitez la visionner à nouveau :

- Tableau de bord **Besoin d'aide?** • Cliquez sur « Besoin d'aide » :
- Cliquez sur « Visite guidée » et ensuite, « Relancer la visite guidée » :

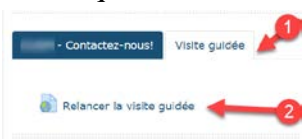

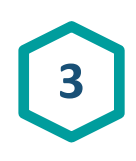

## **Tableau de bord**

Une fois connectés, vous serez automatiquement menés à votre **Tableau de bord.**  Vous y trouverez :

- A. **La langue de navigation** (passez votre curseur sur cette section afin de changer la langue de la plateforme)
- B. **L'aperçu des formations** (ces formations seront les mêmes que celles dans l'onglet Mes formations – cependant ici vous pouvez lire la description et suivre votre progrès)
- C. **Votre profil** (passez votre curseur sur votre photo pour voir les options vous permettant de modifier votre profil et vos préférences)
- D. **Le moteur de recherche** (cherchez une formation à partir d'ici)
- E. **Moteur de recherche avancée**

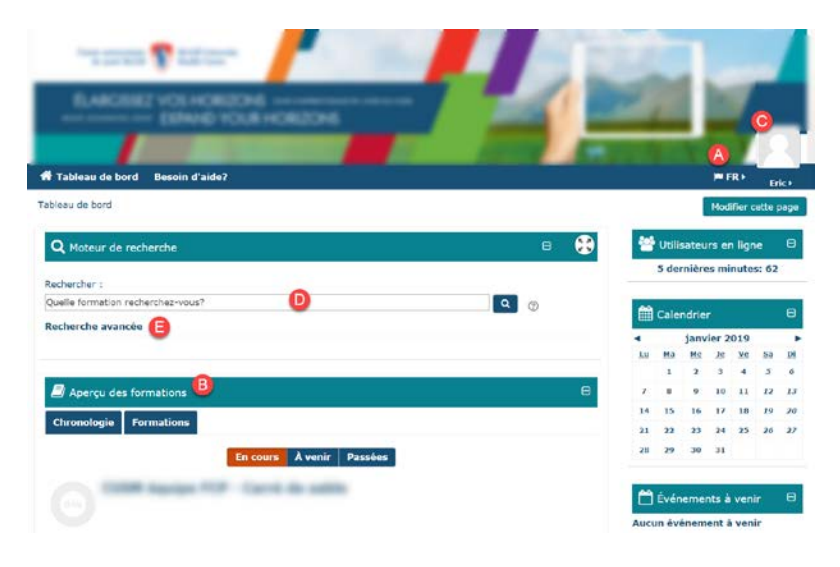

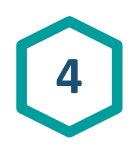

# **Chercher une formation**

Pour chercher une formation, utilisez le « Moteur de recherche » à partir de votre

« Tableau de bord **».**

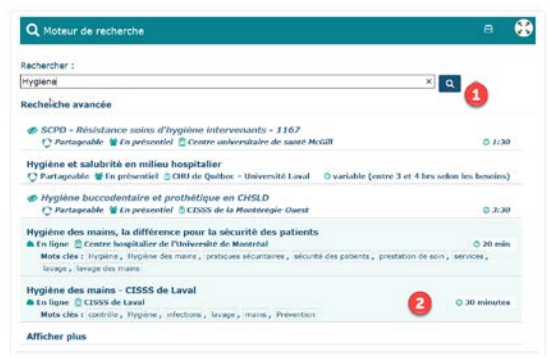

- 1. Dans le « Moteur de recherche », inscrivez la formation que vous désirez suivre (titre complet ou mot-clé) Par exemple : «cybersécurité», «sécurité», «cyber», etc.
- 2. Trouvez la formation dans la liste affichée.

Prende note que pour accéder aux formations de l'établissement veuillez vous référer cidessous

Pour trouver les formations de l'établissement, écrire "IUCPQ" dans la barre du moteur de recherche.

Les formations du condo local ont un fond de couleur, en plus d'être identifiées *Institut universitaire de cardiologie et de pneumologie de Québec*

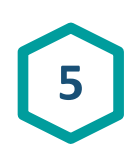

# **Accéder à une formation**

Afin d'accéder à la formation, cliquer sur le titre : «**[Cybersécurité : mission possible](https://fcp.rtss.qc.ca/course/view.php?id=858)**»

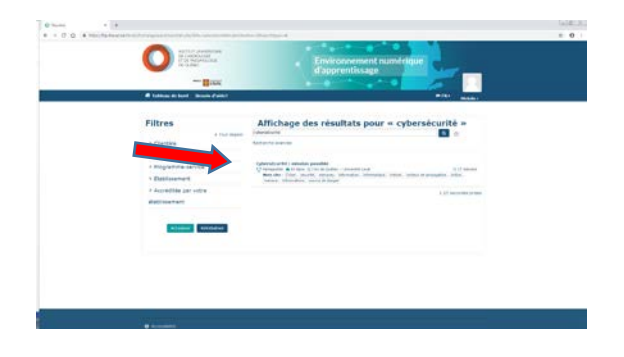

Auto inscription ( si disponible)

Il est possible que ce message apparaisse :

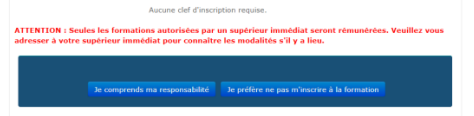

Afin d'accéder à la formation, vous devrez cliquer sur le bouton au bas de la section autoinscription.

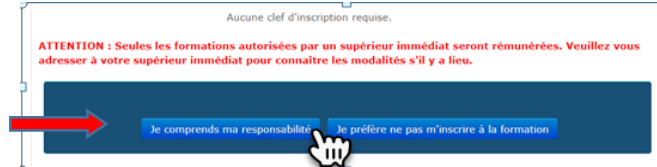

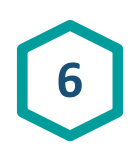

## **Réalisation des activités d'apprentissage**

Visionnement de la capsule

- Cliquer sur le titre : «Capsule de formation»
- Il est possible que vous deviez cliquer à plusieurs reprises pour la faire démarrer.
- Si vous rencontrez une problématique de fenêtres surgissantes, fenêtres bloquées ou fenêtres pop-ups, voir la rubrique « Attention » à la fin de ce document.
- Lorsque la capsule sera complétée, un crochet à droite va confirmer le tout.

Cybersécurité: Mission possible

Évaluation des apprentissages

*Certaines formations contiennent des évaluations des apprentissages et des évaluations de la satisfaction*.

- Cliquer sur le titre : «évaluation des apprentissages»
- Lorsque l'évaluation sera complétée avec succès, un crochet à droite va confirmer le tout.

Évaluation des apprentissages

Évaluation de la satisfaction

- Cliquer sur le titre : «Évaluation de la satisfaction»
- Lorsque l'évaluation sera complétée avec succès, un crochet à droite va confirmer le tout.

Questionnaire d'évaluation de la satisfaction de la formation

*Pour terminer une activité et qu'elle s'affiche complétée (100%), vous devez terminer tous les blocs demandés.*

#### **Attention**

\*Si les modules ne s'ouvrent pas, il faut autoriser les fenêtres bloquées.\*

1. Si votre navigateur est GOOGLE CHROME, cliquer sur le « x » rouge qui s'affiche dans la barre URL et autoriser les fenêtres pop-up.

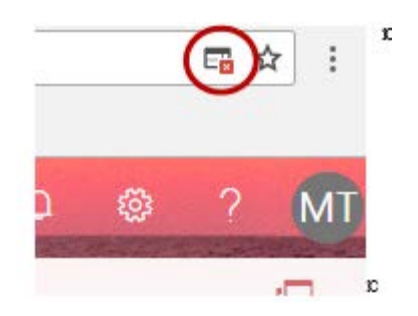

2. Si votre navigateur est **INTERNET EXPLORER**, le message suivant apparaît : «Il semble que les fenêtres surgissantes sont bloquées, ce qui a stoppé l'exécution de ce SCORM. Veuillez vérifier les réglages de votre navigateur avant de recommencer».

Vous aurez aussi le message suivant qui va apparaitre dans le bas de votre navigateur :

Cliquer sur :

Option 1 : «Autoriser une fois» Option 2 : «Options de ce site» et «Toujours autoriser»

Internet Explorer a bloqué une fenêtre contextuelle depuis \*.chumontreal.qc.ca. Autoriser une fois Options de ce site ▼  $\times$ 

3. Voici un site web qui vous explique comment débloquer les fenêtres surgissantes avec les autres navigateurs internet :

<https://fr.wikihow.com/autoriser-les-fen%C3%AAtres-pop%E2%80%91ups>